# Macintosh Mail 5.x (Mac OS X 10.7) ■迷惑メール振り分け設定

迷惑メールを自動的に振り分ける設定を行います。

## 【1 】

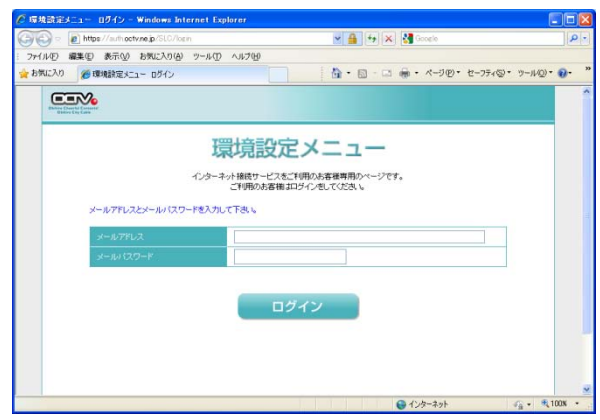

まず、OCTVの「迷惑メール検知機能」を有効にします。 方法はこちらをご覧ください。

すでにお済みの方は、【2】へ進みます。

【2】

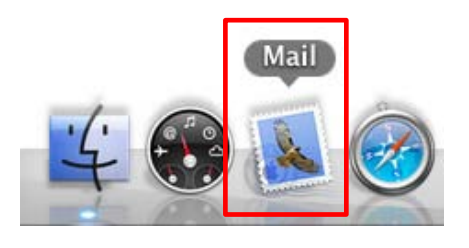

[Doc]から、Mailを起動します。

※Docバーが表示されていない場合は、 メニューバーから、 [移動]-[アプリケーション]-[Mail] を選択します。

## 【3】

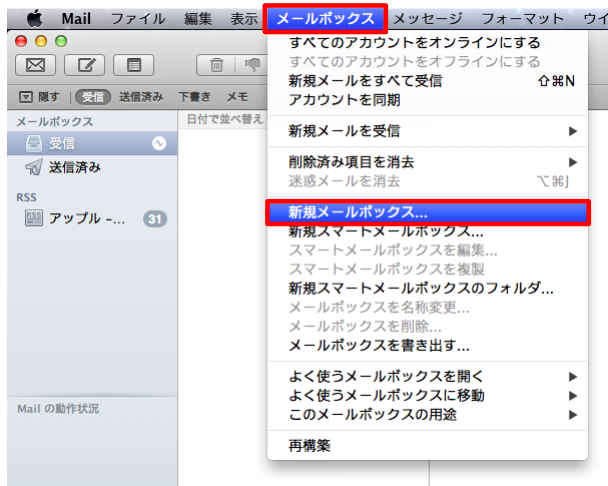

まず、迷惑メールを移動するフォルダを作成します。

Mailのメニューバーから、

[メールボックス]-[新規メールボックス]を選択します。

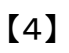

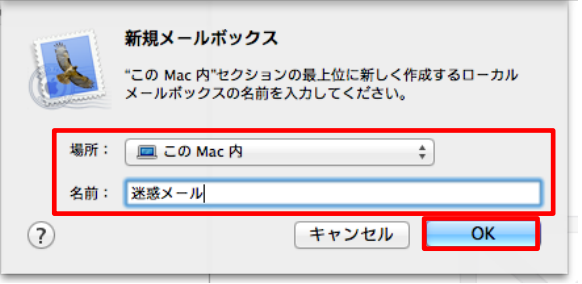

[新規メールボックス]画面が表示されます。

【場所】 「このMac内」を選択します。

【名前】 新規メールボックスにわかりやすい名前をつけ、 入力します。 例:迷惑メール

[OK ] を選択します。

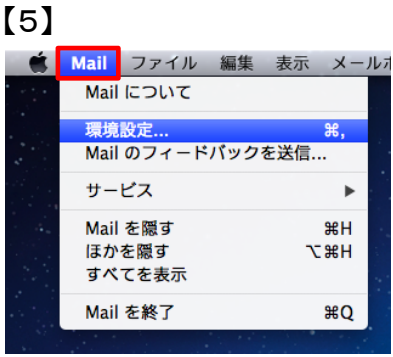

続いて、振り分けルールを設定します。

Mailのメニューバーから、 [Mail]-[環境設定]を選択します。

## 【6】

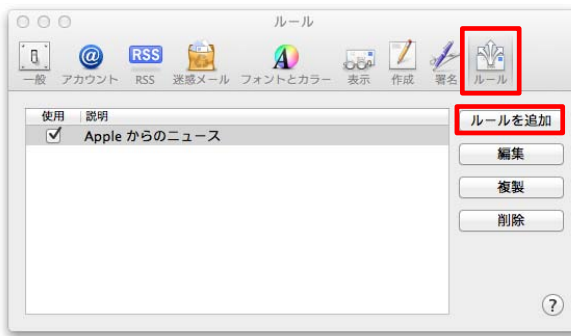

[環境設定]画面が表示されます。

[ルール]を選択します。

[ルールを追加]を選択します。

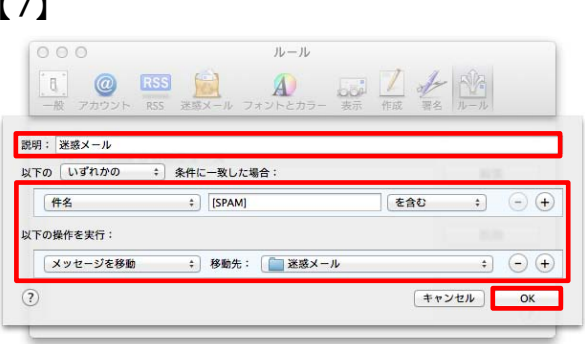

設定画面が表示されます。

【説明】

ルールにわかりやすい名前をつけ、入力します。 例:迷惑メール

【条件】

左の項目:「件名」を選択します。 中央のキーワード:「[SPAM]」と入力します。 右の項目:「を含む」を選択します。

【以下の操作を実行:】 「メッセージを移動」を選択します。

【移動先】 【4】で作成したメールボックスを選択します。 例:「このmac内」-「迷惑メール」

[OK]を選択し、この画面を終了します。

#### 【完了】

 $\mathbf{r} - \mathbf{v}$ 

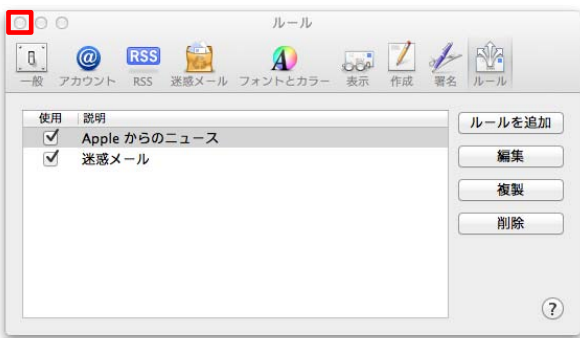

[ルール]画面に戻ります。

左上の赤ボタンを選択し、この画面を終了します。

これで、迷惑メールの振り分け設定は完了です。 次回の受信から、振り分け処理が行われます。